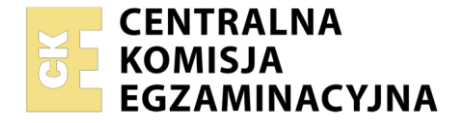

Nazwa kwalifikacji: **Administrowanie sieciowymi systemami operacyjnymi i sieciami komputerowymi** Symbol kwalifikacji: **EE.11** Numer zadania: **01** Wersja arkusza: **SG**

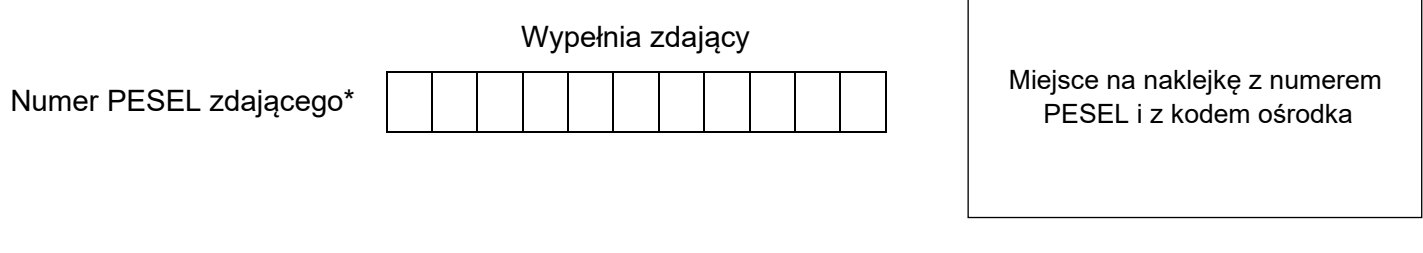

Czas trwania egzaminu: **150** minut. EE.11-01-24.01-SG

# **EGZAMIN POTWIERDZAJĄCY KWALIFIKACJE W ZAWODZIE Rok 2024**

**CZĘŚĆ PRAKTYCZNA**

**PODSTAWA PROGRAMOWA 2017**

# **Instrukcja dla zdającego**

- 1. Na pierwszej stronie arkusza egzaminacyjnego wpisz w oznaczonym miejscu swój numer PESEL i naklej naklejkę z numerem PESEL i z kodem ośrodka.
- 2. Na KARCIE OCENY w oznaczonym miejscu przyklej naklejkę z numerem PESEL oraz wpisz:
	- − swój numer PESEL\*,
	- − oznaczenie kwalifikacji,
	- − numer zadania,
	- − numer stanowiska.
- 3. KARTĘ OCENY przekaż zespołowi nadzorującemu.
- 4. Sprawdź, czy arkusz egzaminacyjny zawiera 4 strony i nie zawiera błędów. Ewentualny brak stron lub inne usterki zgłoś przez podniesienie ręki przewodniczącemu zespołu nadzorującego.
- 5. Zapoznaj się z treścią zadania oraz stanowiskiem egzaminacyjnym. Masz na to 10 minut. Czas ten nie jest wliczany do czasu trwania egzaminu.
- 6. Czas rozpoczęcia i zakończenia pracy zapisze w widocznym miejscu przewodniczący zespołu nadzorującego.
- 7. Wykonaj samodzielnie zadanie egzaminacyjne. Przestrzegaj zasad bezpieczeństwa i organizacji pracy.
- 8. Jeżeli w zadaniu egzaminacyjnym występuje polecenie "zgłoś gotowość do oceny przez podniesienie ręki", to zastosuj się do polecenia i poczekaj na decyzję przewodniczącego zespołu nadzorującego.
- 9. Po zakończeniu wykonania zadania pozostaw rezultaty oraz arkusz egzaminacyjny na swoim stanowisku lub w miejscu wskazanym przez przewodniczącego zespołu nadzorującego.
- 10. Po uzyskaniu zgody zespołu nadzorującego możesz opuścić salę/miejsce przeprowadzania egzaminu.

# *Powodzenia!*

*\* w przypadku braku numeru PESEL – seria i numer paszportu lub innego dokumentu potwierdzającego tożsamość*

Układ graficzny © CKE 2020

# **Zadanie egzaminacyjne**

Zmodernizuj lokalną sieć komputerową. W tym celu:

1. Za pomocą kabli połączeniowych podłącz urządzenia zgodnie z poniższym schematem.

#### *UWAGA:*

*Na stanowisku egzaminacyjnym znajduje się gniazdo RJ45 oznaczone E-X, gdzie X to numer stanowiska, np. dla stanowiska 1 - E-1, z doprowadzoną siecią komputerową sali egzaminacyjnej, do której podłączona jest drukarka.*

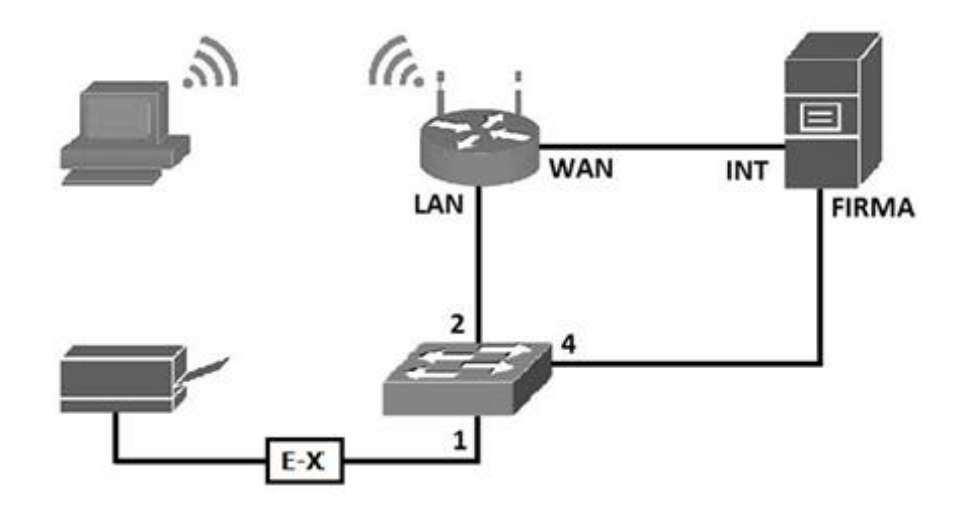

2. Podłącz urządzenia do sieci zasilającej.

#### **Skonfiguruj urządzenia sieciowe.**

- 3. Skonfiguruj ruter z WiFi według poniższych zaleceń:
	- a) adres IP interfejsu WAN: *87.87.87.87/20,* brama *87.87.87.1,* serwer DNS *8.8.8.8,* alternatywny serwer DNS (jeżeli jest wymagany) *8.8.4.4*
	- b) adres interfejsu LAN: *192.168.X.254 /24,* gdzie X to nr twojego stanowiska egzaminacyjnego, np. dla stanowiska 2 *-192.168.2.254*
	- c) serwer DHCP włączony, zakres dzierżawy *192.168.X.101 ÷ 192.168.X.120*, gdzie X to nr Twojego stanowiska egzaminacyjnego, np. dla stanowiska 2 *- 192.168.2.101 ÷ 192.168.2.120*
	- d) serwer DHCP przydziela adres serwera DNS *8.8.8.8*
	- e) rezerwacja adresu *192.168.X.120* dla bezprzewodowej karty sieciowej stacji roboczej, gdzie X to nr Twojego stanowiska egzaminacyjnego, np. dla stanowiska 2 - *192.168.2.120*
	- f) sieć bezprzewodowa z następującymi ustawieniami:
		- − SSID: *EgzaminX*, gdzie X to numer twojego stanowiska egzaminacyjnego, np. dla stanowiska nr 2 – *Egzamin2*
		- − kanał dowolny z wyjątkiem opcji auto
		- − rozgłaszanie SSID wyłączone
		- − szyfrowanie WPA2-PSK, jako hasło ustaw swój numer PESEL uzupełniony o dwa dowolne znaki.
- 4. Skonfiguruj przełącznik według poniższych zaleceń:
	- a) utwórz VLAN o ID 23 oraz jeżeli jest wymagana nazwa VLAN23
	- b) porty 2 i 3 przypisz do VLAN 23 bez tagowania
	- c) adres IP: *192.168.X.100/24,* gdzie X to numer twojego stanowiska egzaminacyjnego, np. *dla*  stanowiska 2 - *192.168.2.100*
	- d) jeżeli jest wymagany adres bramy: adres interfejsu LAN rutera.

#### **Skonfiguruj interfejsy sieciowe serwera i stacji roboczej.**

- 5. Skonfiguruj interfejsy sieciowe serwera według zaleceń:
	- a) pierwszy interfejs sieciowy
		- − nazwa połączenia: *INT*
		- − adres IP: *87.87.87.88 /20*
		- − adres bramy: *87.87.87.1*
		- − adres serwera DNS: *8.8.8.8*
	- b) drugi interfejs sieciowy
		- − nazwa połączenia: *FIRMA*
		- − adres IP: *192.168.0.X /24*, gdzie X to numer twojego stanowiska egzaminacyjnego, np. dla stanowiska nr 2 - *192.168.0.2*
- 6. Skonfiguruj interfejs bezprzewodowy stacji roboczej:
	- − nazwa połączenia: *WLAN*,
	- − adres IP: uzyskiwany automatycznie,

Podłącz stację roboczą do sieci bezprzewodowej skonfigurowanej na ruterze.

7. Sprawdź komunikację stacji roboczej z ruterem i serwerem, wykorzystując dostępne polecenia systemowe.

#### *UWAGA:*

*Po wykonaniu powyższego polecenia zgłoś przewodniczącemu ZN, przez podniesienie ręki, gotowość do przeprowadzenia ponownego sprawdzenia komunikacji stacji roboczej z ruterem i serwerem. Sprawdzenie wykonaj w obecności egzaminatora.*

#### **Skonfiguruj usługi serwera**

- 8. Zmień nazwę serwera na **egzamin-X**, gdzie X to numer twojego stanowiska egzaminacyjnego.
- 9. Utwórz konto użytkownika o nazwie **serwisant** z hasłem **S@rwisant1**
- 10. Dodaj użytkownika **serwisant** do grupy **Użytkownicy pulpitu zdalnego**.
- 11. Skonfiguruj pulpit zdalny, zezwalając na połączenia z serwerem tylko dla użytkownika **serwisant**. Odznacz opcję zezwalającą na połączenia tylko z komputerów korzystających z uwierzytelniania na poziomie sieci.
- 12. Utwórz katalog *C:\www*, a w nim plik o nazwie *test.html* zawierający twój numer PESEL.
- 13. Zainstaluj na serwerze usługę IIS.
- 14. Skonfiguruj domyślną witrynę WWW z następującymi ustawieniami:
	- a) nazwa witryny *publiczna*
	- b) folder macierzysty *C:\www*
	- c) domyślny dokument *test.html*
	- d) uwierzytelnianie anonimowe

Sprawdź, czy witryna wyświetla się prawidłowo w przeglądarce na serwerze.

15. Zainstaluj na serwerze drukarkę sieciową dostępną przez port TCP/IP pod adresem *192.168.0.200*. Sterowniki do drukarki dostępne są na pulpicie konta **Administrator** w folderze *sterowniki drukarki*. Wydrukuj stronę testową.

#### **Skonfiguruj stację roboczą**

16. Wyświetl w przeglądarce stacji roboczej stronę internetową udostępnioną na serwerze.

- 17. Wykonaj test połączenia z serwerem przy pomocy pulpitu zdalnego.
- 18. W programie Wireshark zastosuj filtr wyświetlający transmisję pakietów podczas połączenia z pulpitem zdalnym serwera, np. po adresie IP serwera, porcie lub protokole.

#### *UWAGA:*

*Po wykonaniu powyższego polecenia zgłoś przewodniczącemu ZN, przez podniesienie ręki, gotowość do ponownego wykonania zadań: 14 oraz 16 ÷18. Połączenie ze stroną internetową udostępnioną na serwerze oraz przechwytywanie transmisji pakietów podczas ustanawiania połączenia zdalnego z serwerem wykonaj w obecności egzaminatora.* 

#### *UWAGA:*

- − *ruter i przełączniki pracują obecnie na ustawieniach fabrycznych zgodnie z dokumentacją, która jest dostępna na serwerze i na stacji roboczej na pulpicie konta Administrator,*
- − *hasło do konta Administrator serwera i stacji roboczej to Q@wertyuiop*
- − *nie zmieniaj haseł konta administratora rutera i przełączników, jeżeli urządzenie wymusi zmianę hasła, ustaw na* **ZAQ!2wsx**
- − *po zakończeniu wykonania zadania nie wyłączaj serwera oraz stacji roboczej.*

## **Czas na wykonanie zadania wynosi 150 minut.**

## **Ocenie podlegać będą 4 rezultaty:**

- − skonfigurowane urządzenia sieciowe,
- − skonfigurowane interfejsy sieciowe serwera i stacji roboczej,
- − skonfigurowane usługi serwera,
- − wykonane testy usług i połączeń sieciowych.

Więcej arkuszy znajdziesz na stronie: arkusze.pl